## **General Instructions for the Boston Church Directory Map**

## **General**

- 1. When you slide your mouse/cursor over a marker, you will see the church name, street address, and specific denomination (if available).
- 2. Click on a map marker to open an info window showing more details about the church. If two or more churches are at the location, multiple markers will appear when you click on the marker.
- 3. In a wide view, clusters of churches may appear as circles with numbers. To zoom in and reveal the individual church markers, click on a cluster or zoom in by clicking the plus sign on the lower right. To go back to a larger overview, click on the minus sign.

## **Left Sidebar Menu**

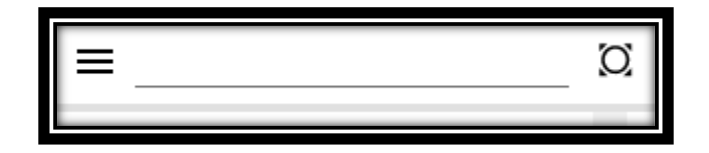

\*You may search for items that appear on the section of the Google base map that appears on your screen using the top search line. Click on the correct item in the drop-down list of results to locate a red marker on the map. This can be useful to find the churches within a given circle around your selected place. (Some but not all churches can be searched with this function.)

To hide or reveal the Left Sidebar Menu details click on the three-line icon.

**X**

To uncheck all items in a category, click on the "**X**".

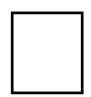

To recheck all boxes in a category, click on the clear box.

These options at the bottom of the left-hand menu have the same function but will select or unselect all items in all categories at once.

The up and down arrows on the right side of the menu will expand and contract the full list of drop-down selections in each category.

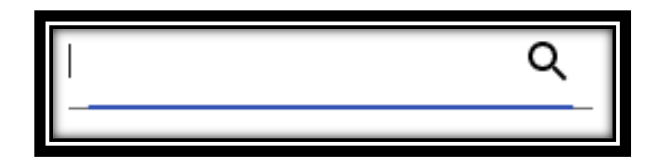

\*The second search line can be used to search for terms and information in the church data. For example, you can search for a street name, part of a church name, date, area, etc. This function can search and locate all selected churches or groups of churches in the data.

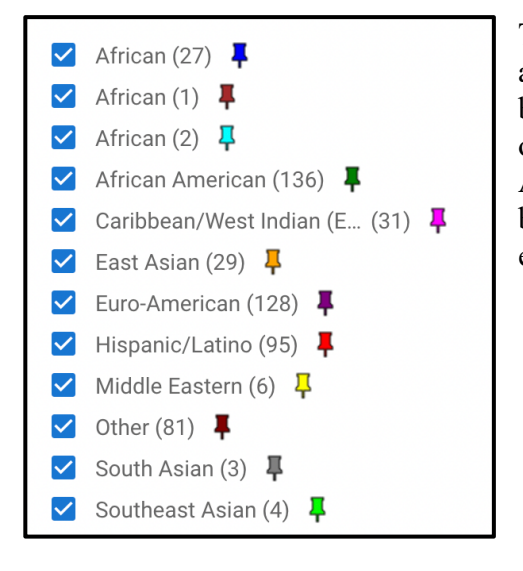

The Ethnicity section provides a key to the marker colors and also allows you to select or unselect specific groups by clicking on the checkmarks. For example, to display only Haitian churches, unselect the other groups. Although many churches have people of diverse backgrounds, the markers generally indicate the largest ethnic or nationality group.

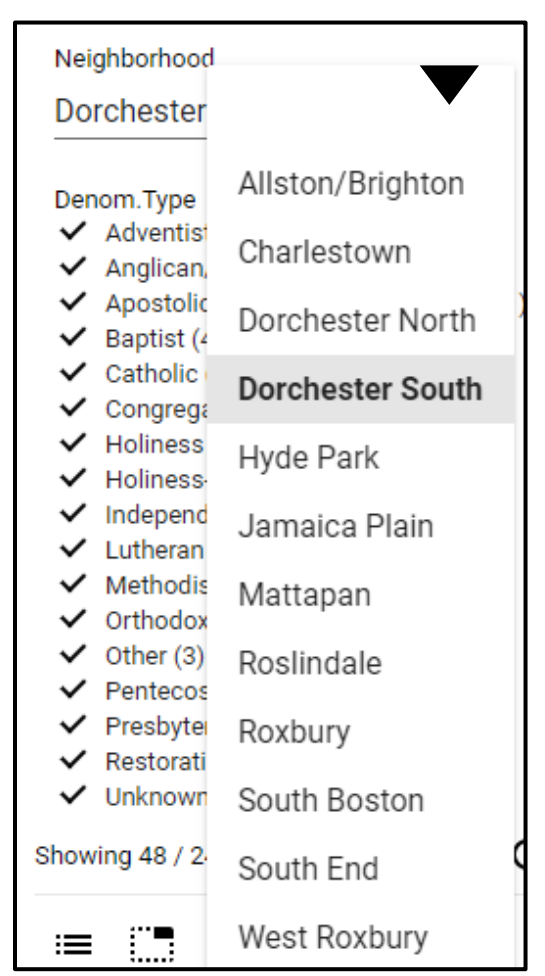

The Neighborhood section enables you to display all churches in a specific neighborhood by clicking on the arrow on the right and choosing from the drop-down menu. If you have selected specific groups of churches in other sections, that will further limit the churches displayed. (Filtering across sections works with "and logic.") In other words, if you have selected only Haitian churches above, when you select Dorchester South here, you will only display churches that are **both** Haitian **and** in Dorchester South.

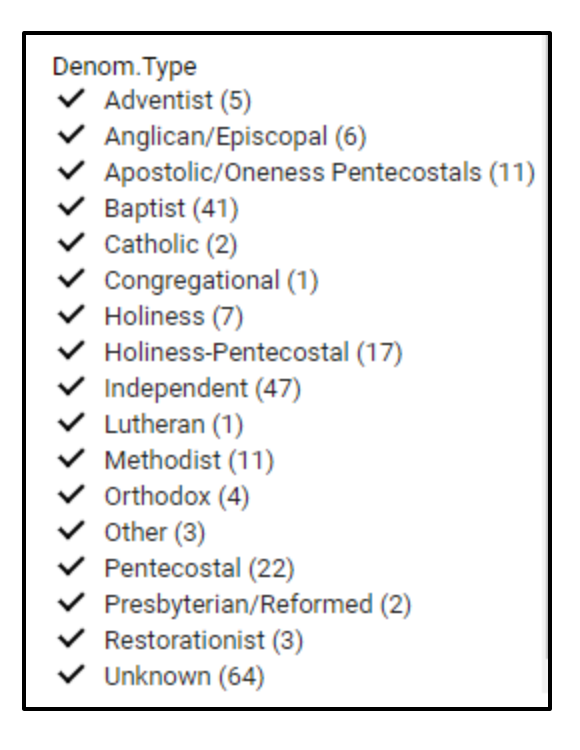

The Denomination Type section allows you to select or unselect specific groups by clicking on the checkmarks. For example, to see the Baptist churches, unselect all the other denomination types. To select one denomination type, you will generally find it easier to click on the "**X**" below (which unselects all checkmarks and choices above) and recheck the desired denomination type (and other choices).

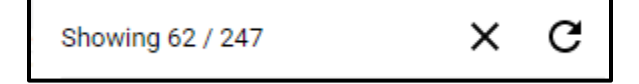

The information below the denomination type gives the number of churches in your search and selections / and the total number of churches in this set of data. Clicking on the "**X**" removes all checkmarks and choices above, while clicking on the clockwise arrow returns the menu to its original state with all checkmarks in place.

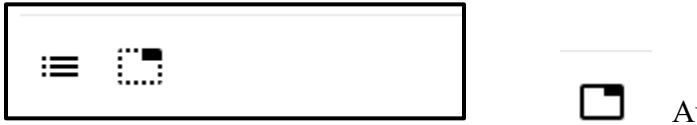

Auto-zoom and centering clicked on.

The **icon with three bullet point lines** can be clicked to show a list of churches with addresses on the right of the screen. These lists include the results (in alphabetical order) of choices made above. You can click on the small plus icon in front of a church name to locate it on the map and bring up the info window. To close or export the list, click on the icons at the bottom of the listing.

Clicking on the **rectangular icon** at the bottom of the Left Menu (see above) will initially center and size the map appropriately to show all the markers resulting from the choices made in the menu. You can then still zoom in and out with the normal plus and minus symbols. The rectangular icon can be toggled on and off by clicking it.